## **ما هو Meet Google؟**

تتيح Googleللجميع عقد اجتماعات الفيديو بمستوى اجتماعات المؤسّسات. والآن، يمكن لأي شخص لديه حساب إنشاء اجتماع على الإنترنت مع ما يصل إلى 100 مشارك ولمدة تصل إلى 60 دقيقة لكل اجتماع.

بمكن للشركات والمؤسسات التعليمية والمؤسسات الأخرى الاستفادة من الميزات المتقدّمة، بما في ذلك عقد الاجتماعات مع ما يصل إلى 250 مشارَكًا داخليًا أو خارجيًا والبث المباشر لما يصل إلى 100,000 مشاهد داخل أي نطاق. .<br>: .<br>:

# **كيفية عقد اجتماع فيديو ابستخدام Meet Google**

يسهّل تطبيق Google Meetكعملية بدء اجتماع فيديو آمن. يمكنك الانضمام من أي متصفّح ويب حديث أو تنزيل التطبيق<br>. وستصبح جاهزًا للمشاركة في الاجتماعات. ً

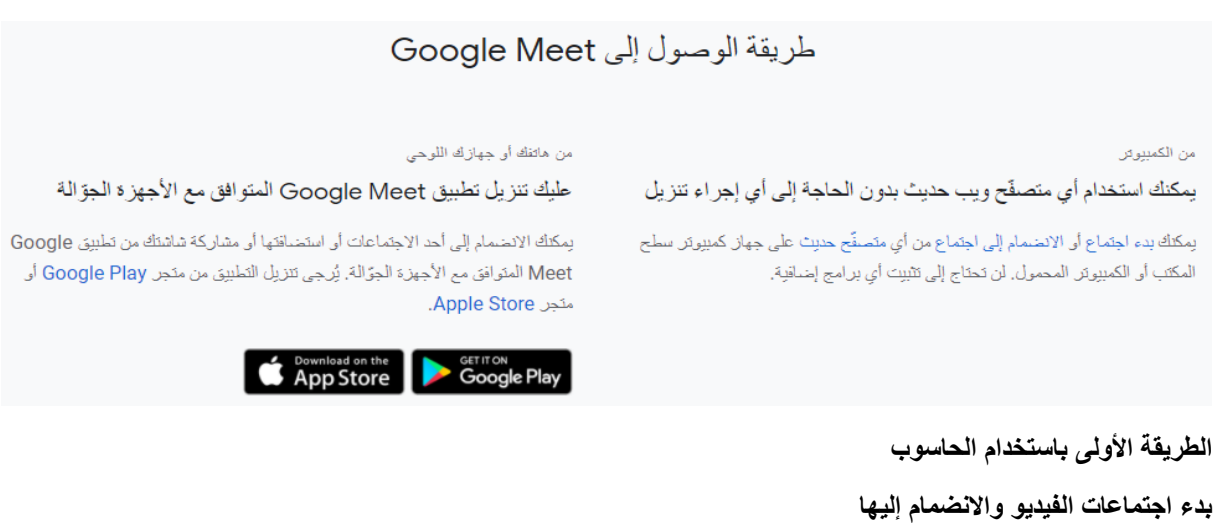

#### **تعَّرف على هذه األساسيات لبدء استخدام تطبيق.Meet Google**

تعَّرف على الطرق المختلفة لبدء اجتماع فيديو، من تطبيق Meet أوGmail ، على الويب ادخل على الرابط التالي

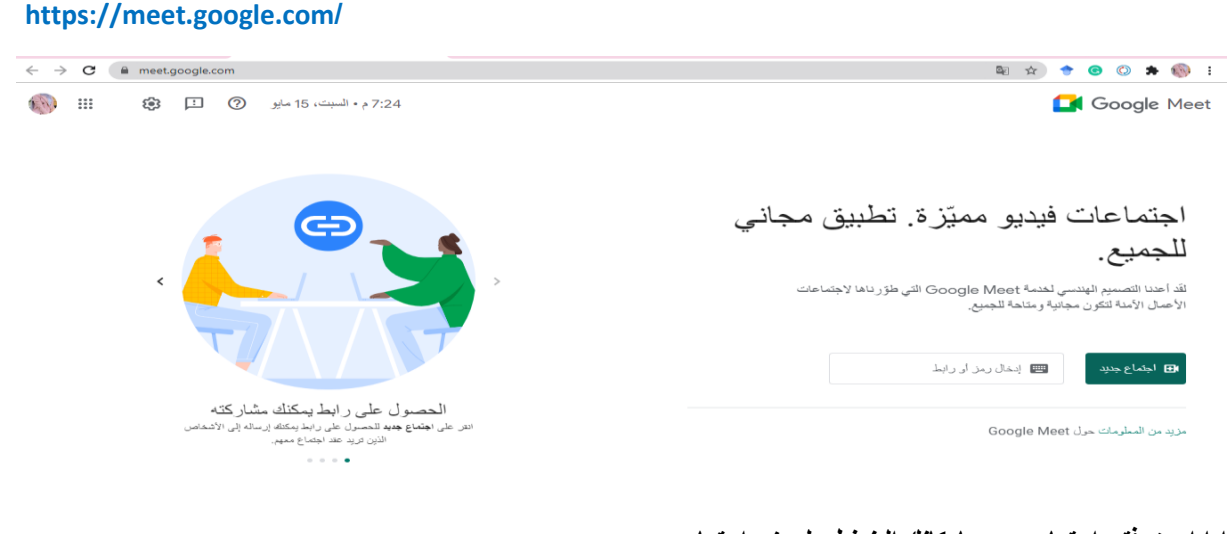

1

### **ادا اردت فتح اجتماع جديد بإمكانك الضغط على زر اجتماع جديد.**

**الدخول يكون عبر حساب جوجل** 

مقياس : االعالم االلي تخصص ادب عربي: سنة أولى ليسانس األستاذة : بوجليدة امينة

على المستخدم ادخال عنوان البريد االلكتروني مرفق بالرقم السري.

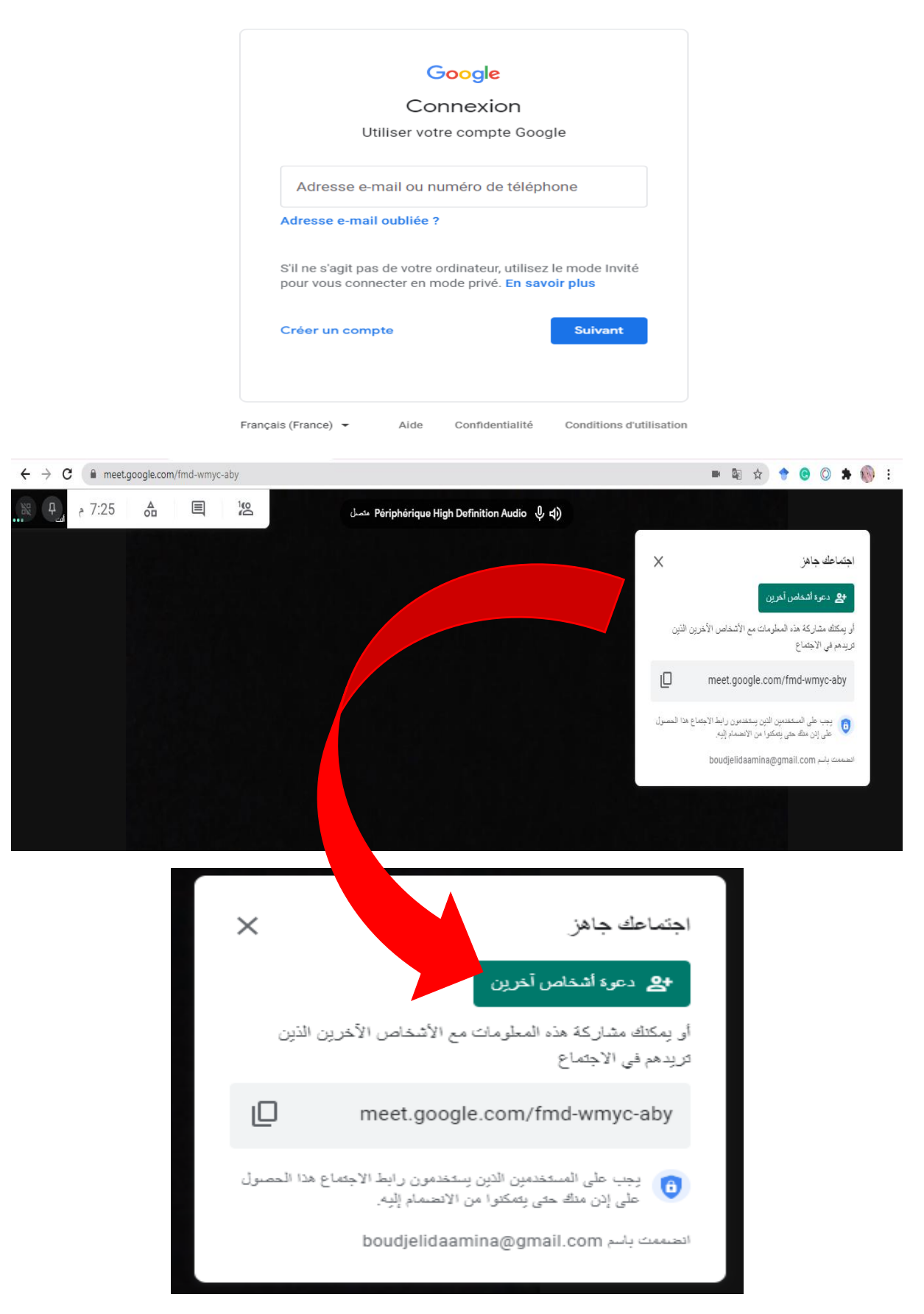

2

**إضافة مستخدمين إلى اجتماع** 

تعرَّف على الطرق المختلفة لإضافة مستخدمين إلى اجتماع فيديو، مثلاً إضافتهم من خلال دعوة "تقويم Google" أو تطبيق **Meet Google أو هاتف.** 

قم بنسخ الرابط وارسله الي األشخاص الدين ترغب في انضمامهم.

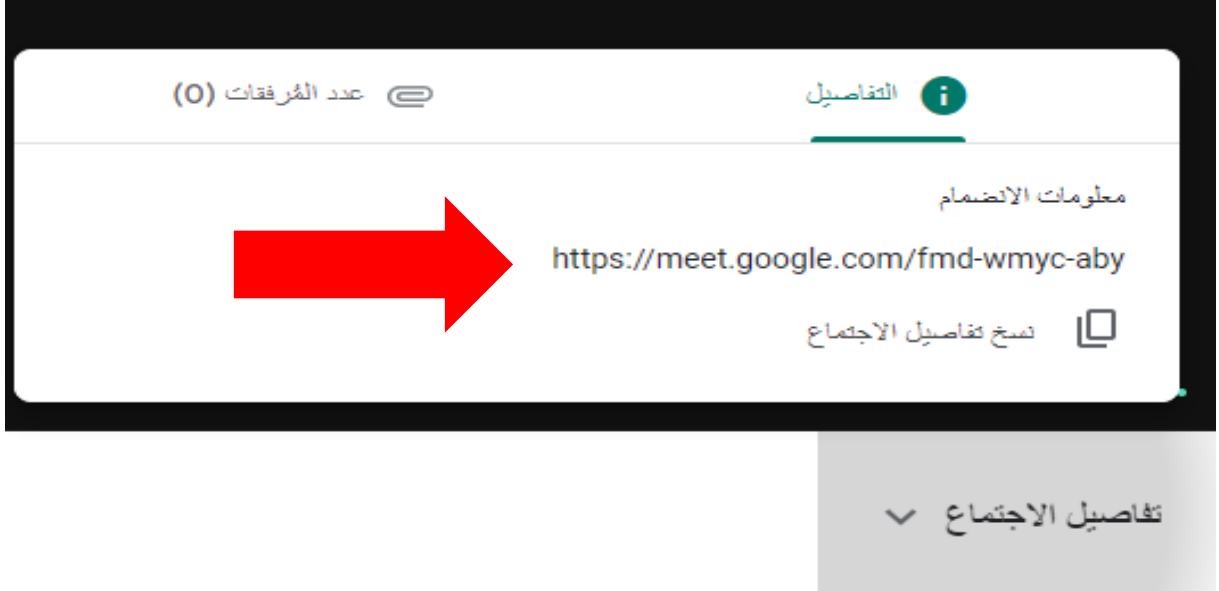

ا**لطريقة ثانية** هي ارسال دعوة عبر البريد الالكتروني كما هو موضح في الصورة ادناه<sub>.</sub>

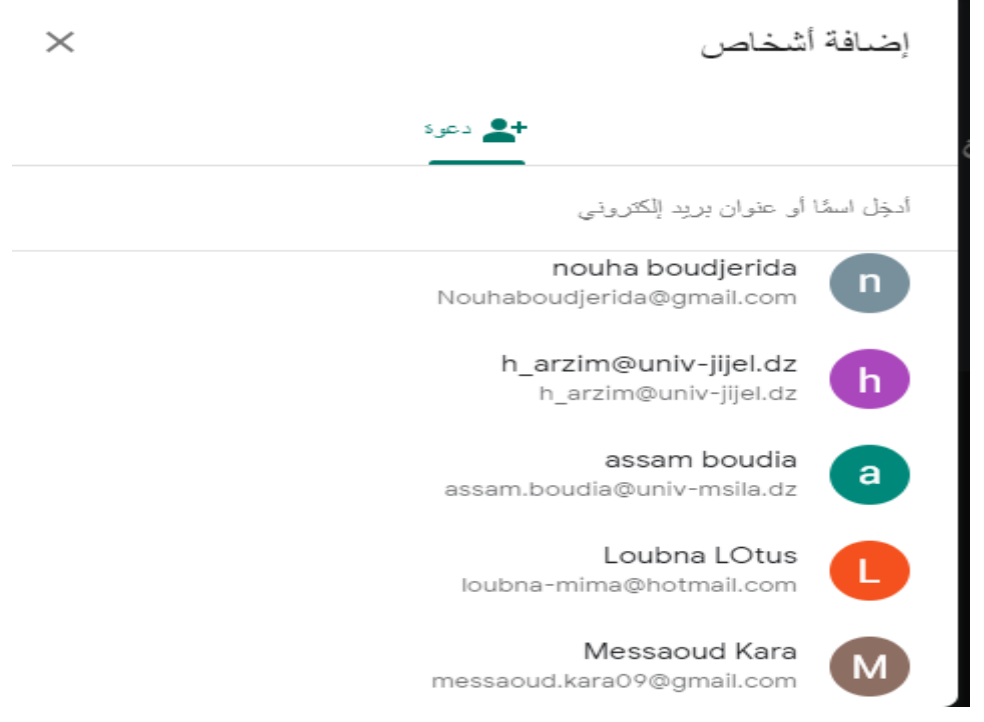

**عند بدا االجتماع على المتحدث مشاركة العرض مع الحاضرين عبر زر مشاركة العرض و نقصد بها مشاركة واجهة الحاسوب او واجهة الهاتف.** 

 $\overline{3}$ 

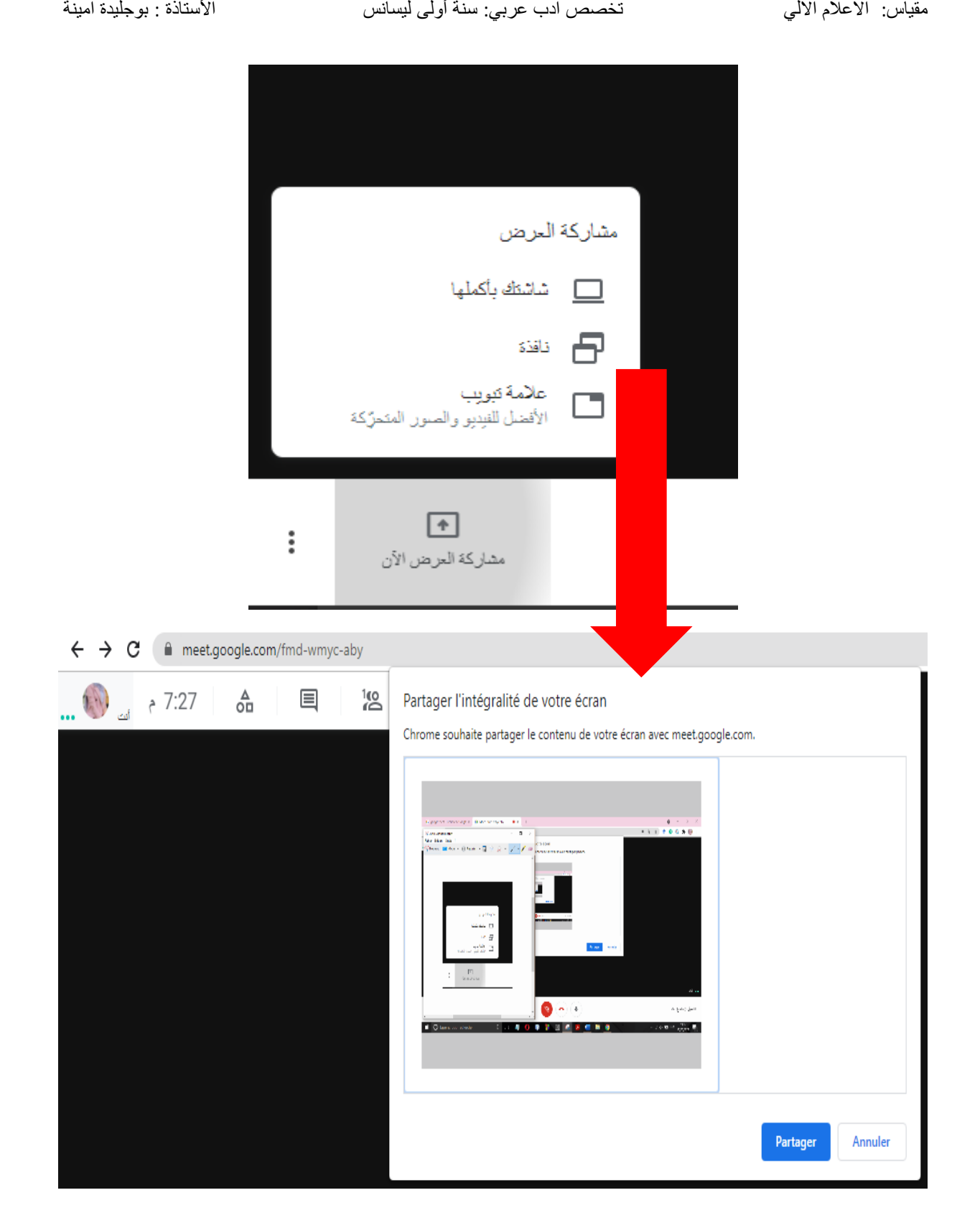

#### سيصلك اشعار ان عرضك تمت مشاركته مع الجميع.

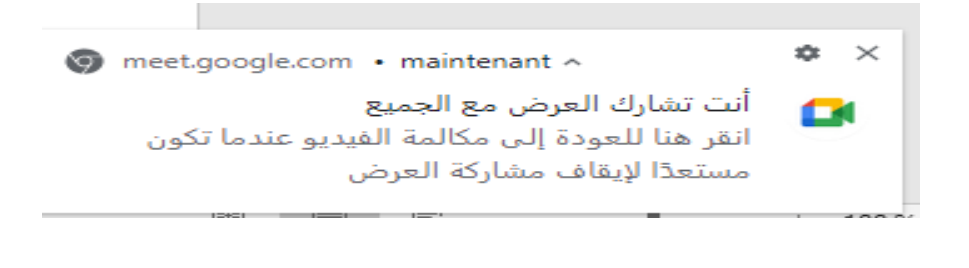

 $\overline{4}$ 

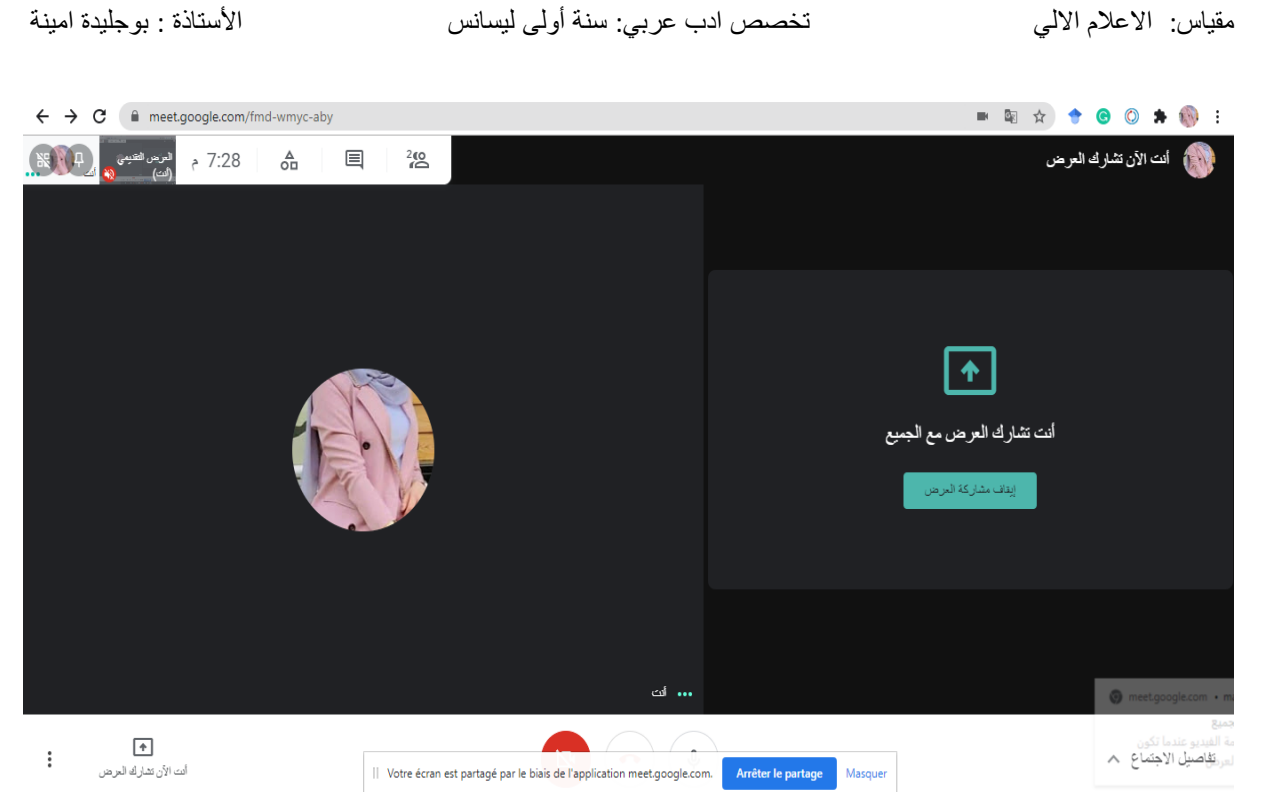

للحصول على معلومات حول األشخاص المشاركين في االجتماع يرجى الضغط على الز اسفل الشاشة.

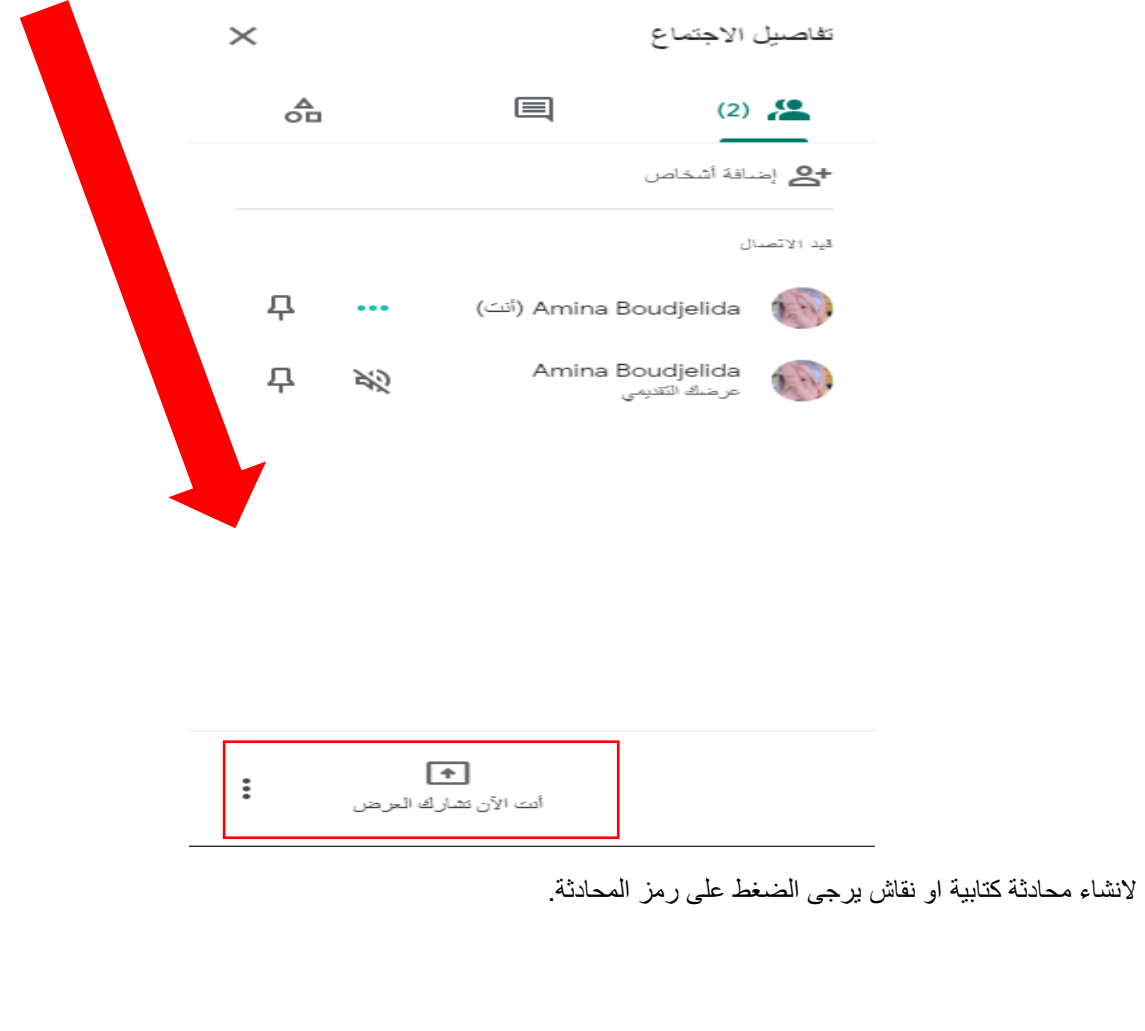

 $\approx$  5

## مقياس : االعالم االلي تخصص ادب عربي: سنة أولى ليسانس األستاذة : بوجليدة امينة

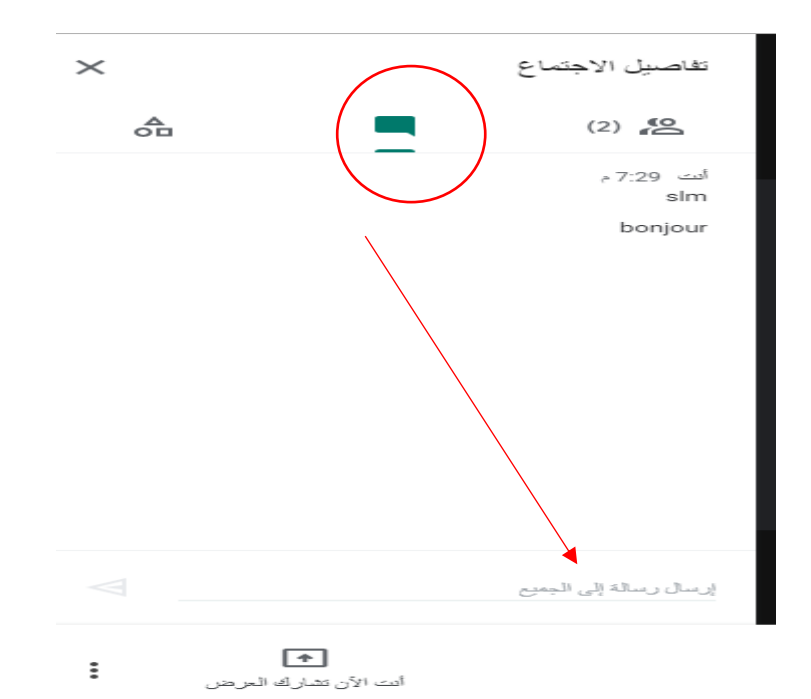

لتغيير الاعدادات يتم اختيار التغيرات المراد استبدالها.

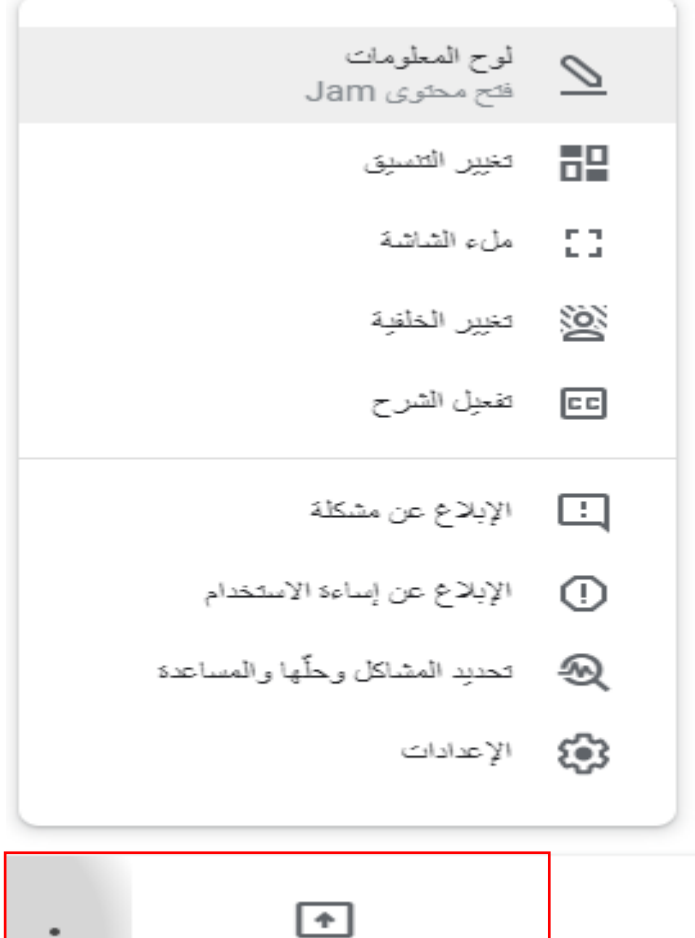

 $\approx$ 

أنت الآن تشارك العرض

 $\vdots$ 

### مقياس : االعالم االلي تخصص ادب عربي: سنة أولى ليسانس األستاذة : بوجليدة امينة

في حالة ما كنت مدعو فقط الى المحادثة يمكنك الضغط مباشرة على الرابط المرسل.

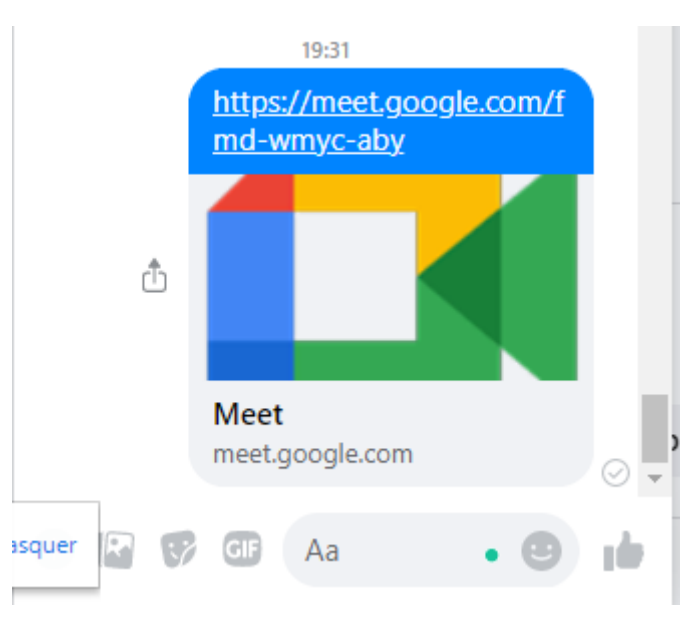

سيخرج على الصفحة ادناه شاشة. يتوجب عليك طلب االنظمام و انتظار ان تتم الموافقة عليها من طرف منظمي االجتماع.

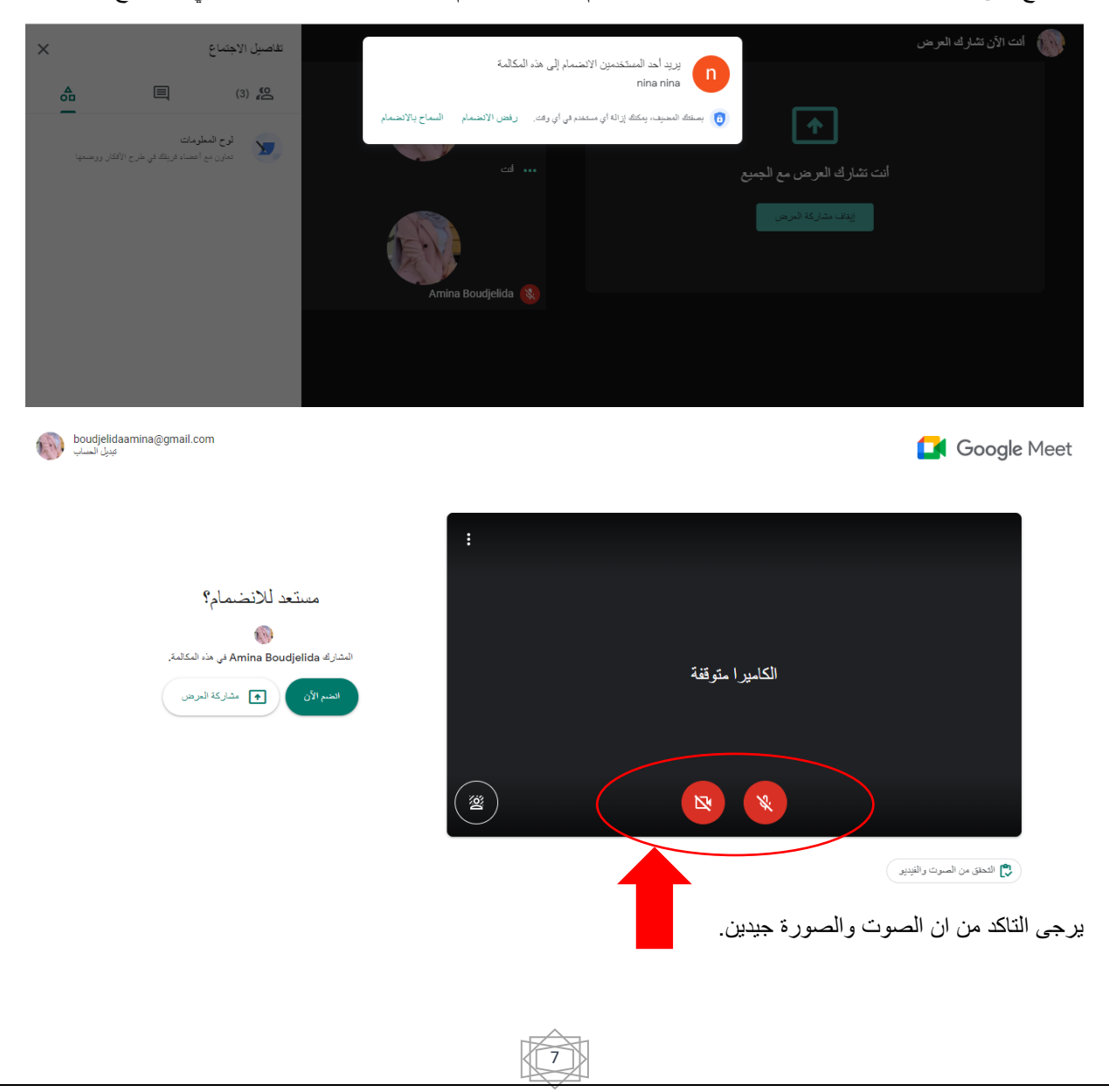